## **Upload/Access to Documents**

**Grant Award Notices & Liability Insurance**

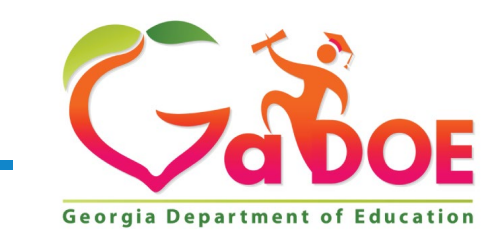

**10** *Offering a holistic education to* each and every child *in our state.*

## **Consolidated Application Upload/Access to Documents**

- 1. Locate "**Consolidated Application**" on the left sidebar.
- 2. Select "**Title Programs**" and "**Title Programs**"
- 3. Select fiscal year, **"2022**".
- 4. Select "**System Name**".

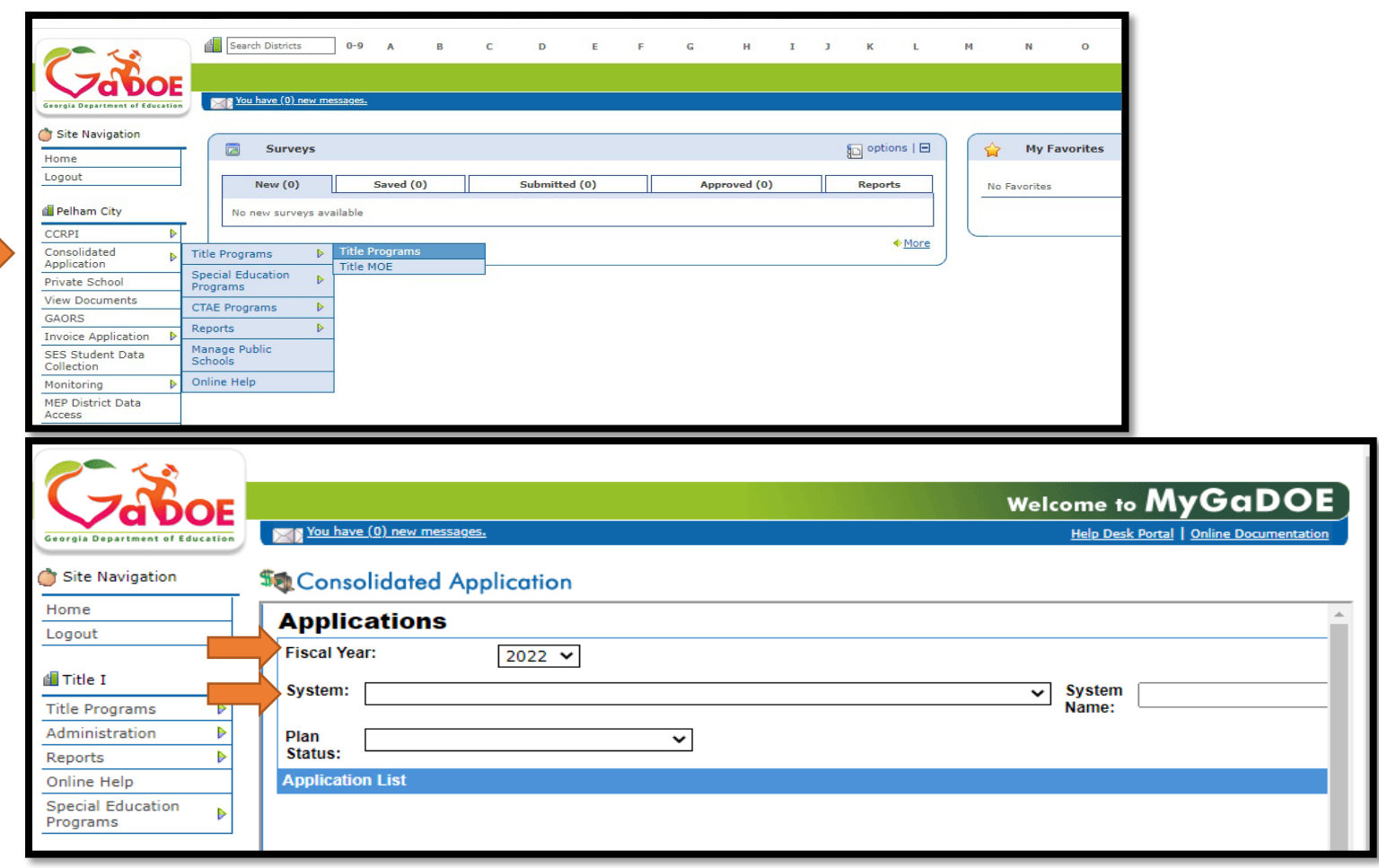

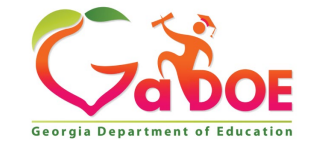

## **Consolidated Application Upload/Access to Documents**

- 1. Select "**System Name**"
- 2. Subgrantee has access to their dashboard.

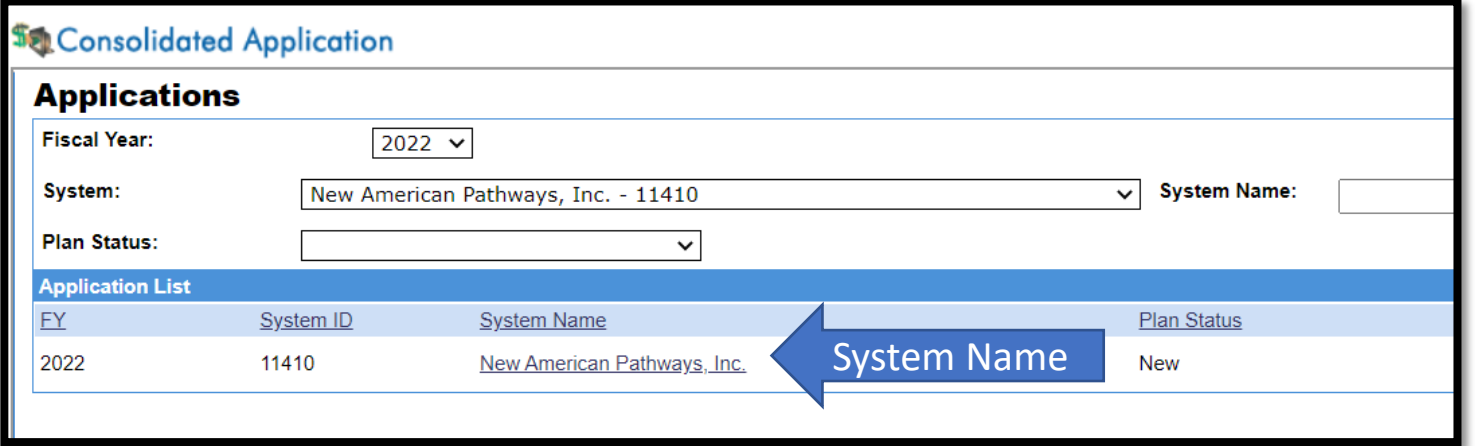

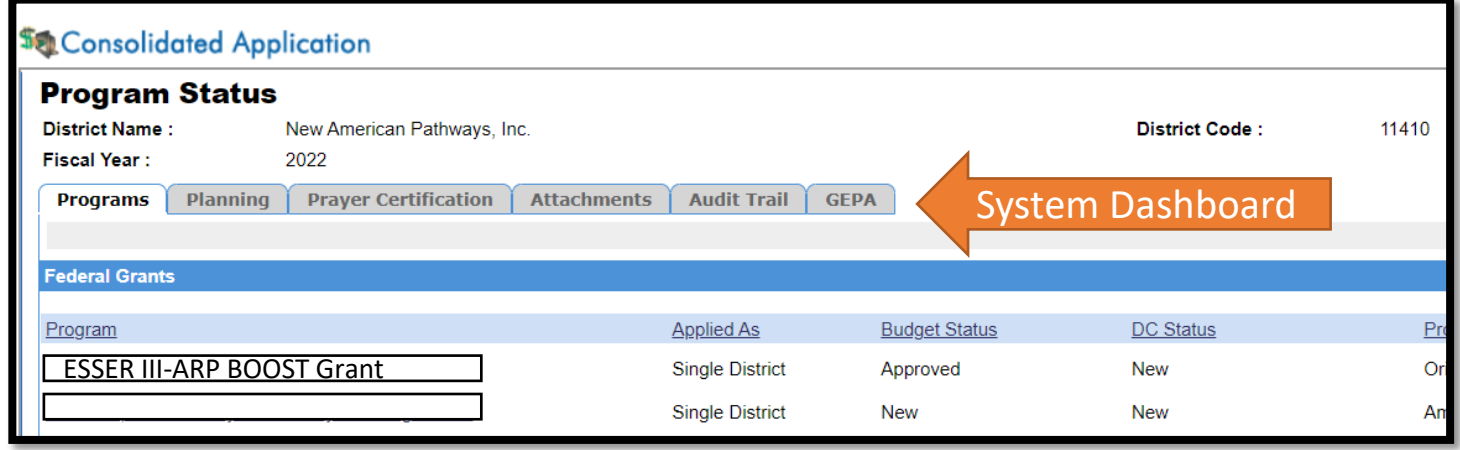

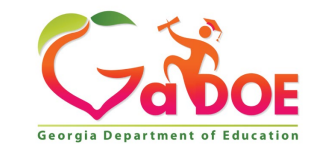

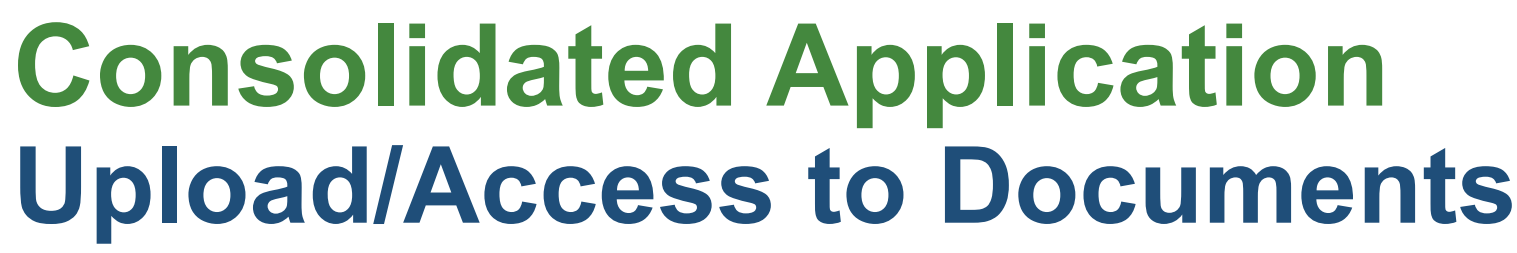

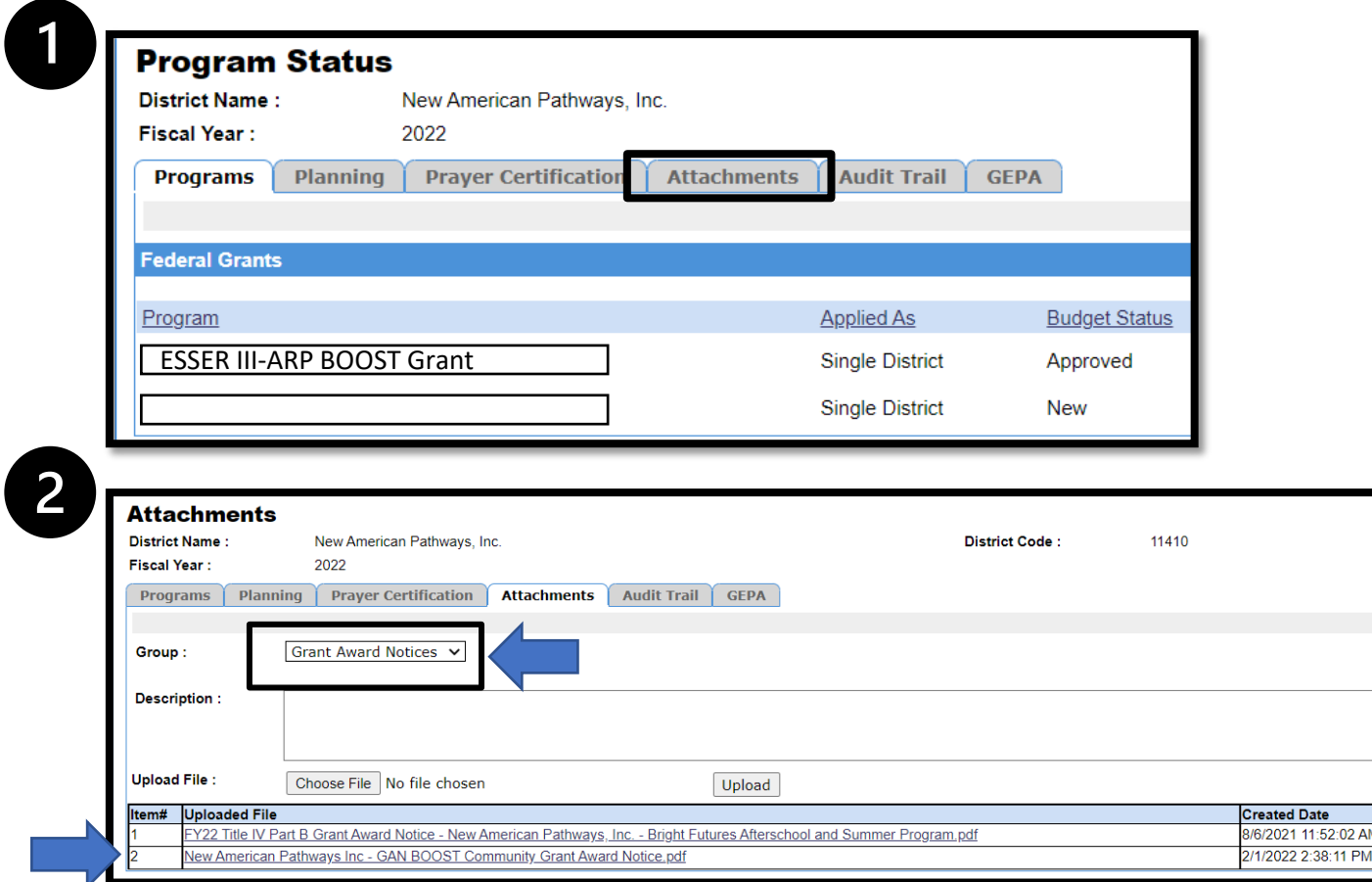

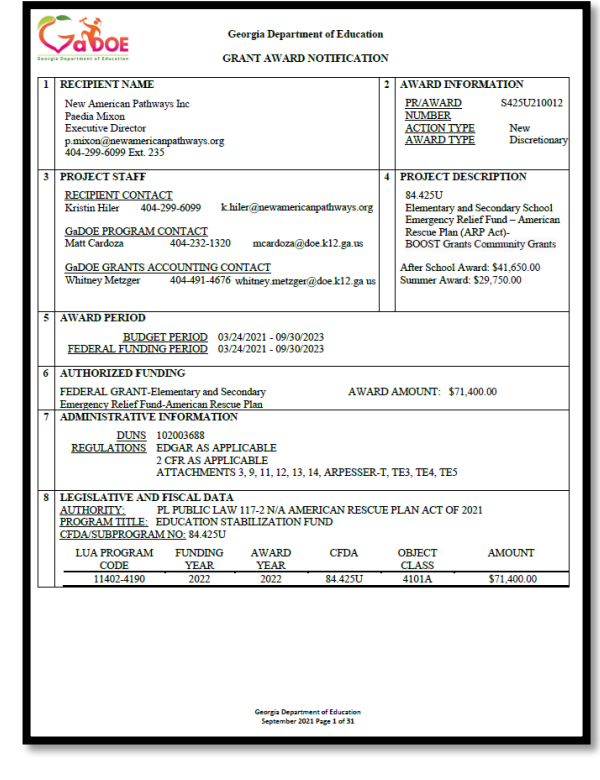

• Select "Attachments"

Group **Grant Av Grant Av** 

- Use the drop-down menu to select "Grant Award Notices"
- Subgrantee will be able to view the uploaded GAN

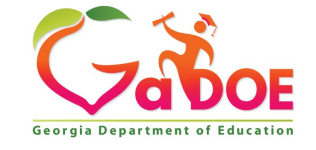

## **Consolidated Application Upload/Access to Documents**

- 1. The subgrantee should access the system dashboard
- 2. Locate the attachments tab
- 3. Choose the Group: **General**
- 4. Upload proof of active liability insurance coverage

\*Please ensure the subgrantee has uploaded proof of the active liability insurance coverage **before** submitting<br>budget for formal approval in budget for formal approval in<br>the Con App.

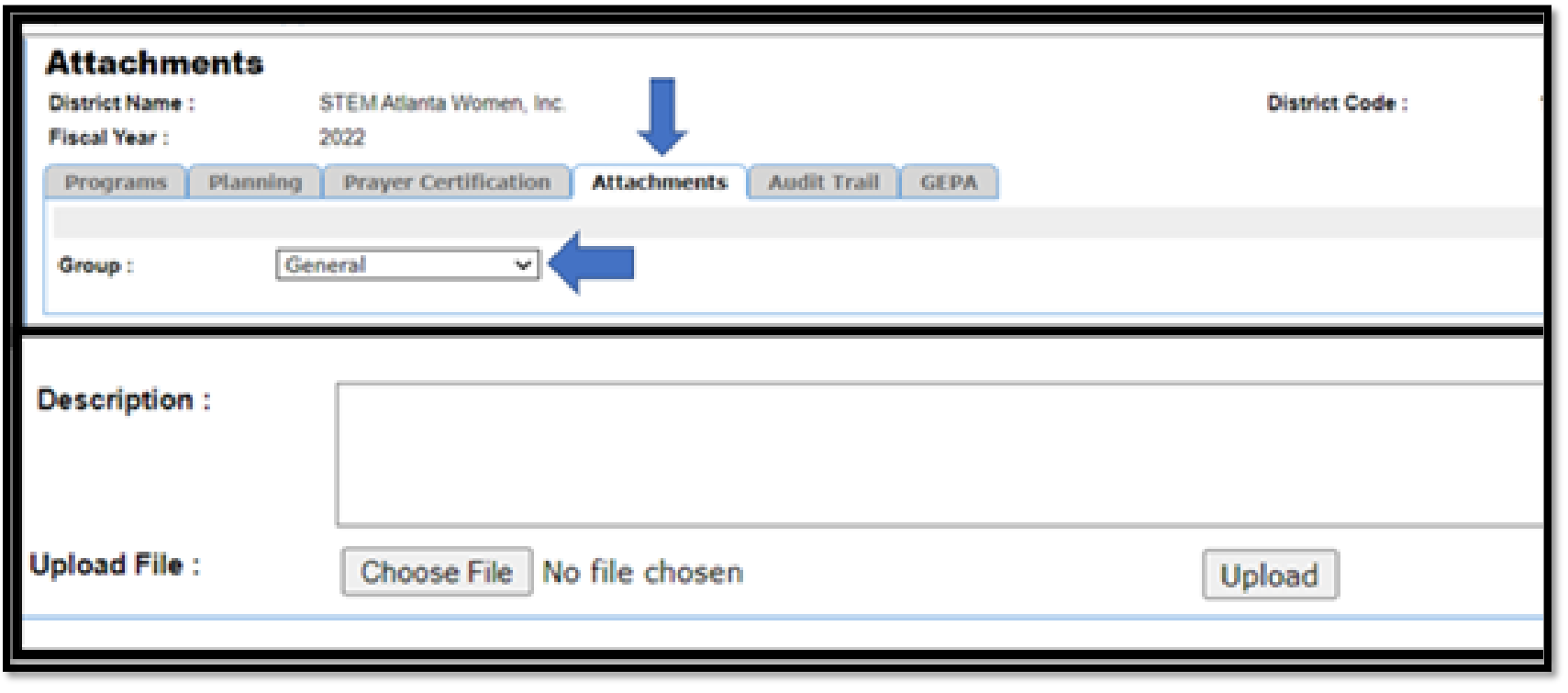

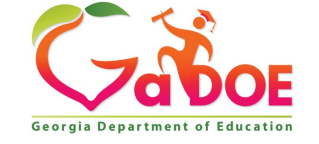